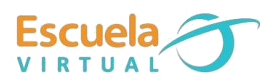

# **Matemáticas 5° Grado.**

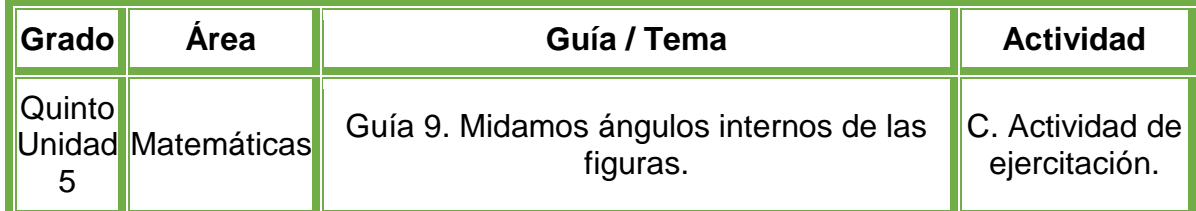

# **Trabajo individual**

 En el cuaderno de Matemáticas escribo las instrucciones que debe seguir la tortuga para efectuar el trazo que se muestra en las siguientes imágenes. Recuerdo que en cada figura se muestra la posición inicial.

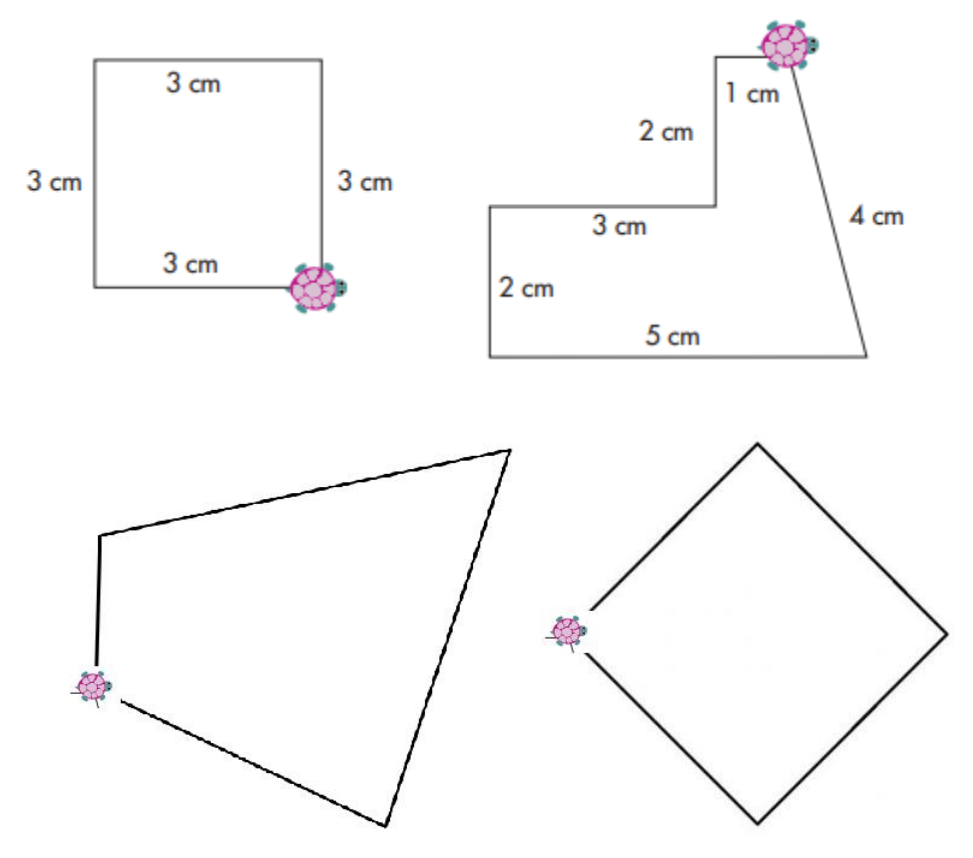

- Escribo los ángulos internos para cada figura.
- Ingreso al programa Scratch, y en el área de trabajo programo los bloques necesarios teniendo en cuenta las instrucciones escritas en el cuaderno para formar cada figura. Programo para cada figura un mensaje donde me muestre los ángulos.
- Recuerdo seleccionar mi animal favorito y fondo para añadirle colores y alegría a mi programa.
- Pruebo cada instrucción para validar que las instrucciones sean correctas.

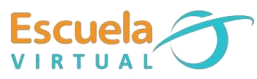

- Guardo el trabajo en la carpeta personal con el nombre 'Midamos ángulos internos'.
- Socializo el trabajo realizado con mis compañeros y profesor.

# **Instrucciones para el desarrollo de la adaptación:**

## **Para abrir el programa Scratch en el computador.**

Activo el botón inicio ubicado en la barra de tareas

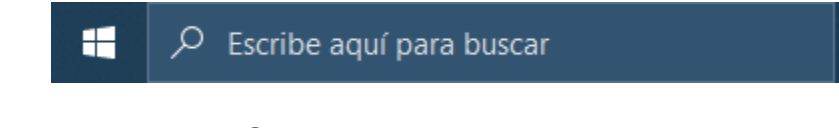

 Escribo la palabra **Scratch**, y doy clic en el programa que aparece de primero.

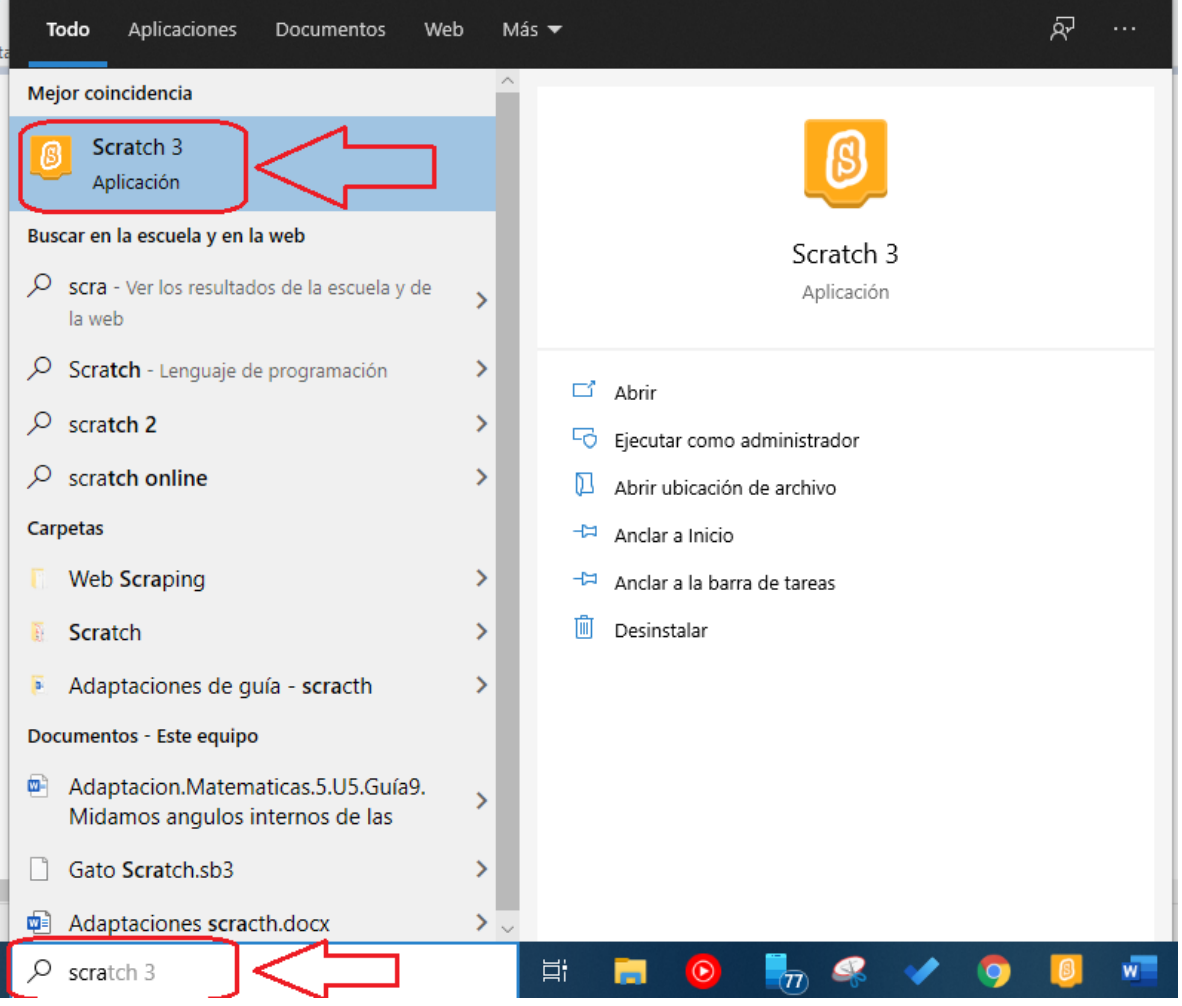

Espero a que cargue el programa e inicie.

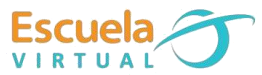

# **Para seleccionar el personaje y asignar un fondo de pantalla.**

 Una vez iniciado el programa, tendré una lista de herramientas y opciones alrededor de mi pantalla, me ubico en la parte inferior, donde podré observar una imagen de un gato.

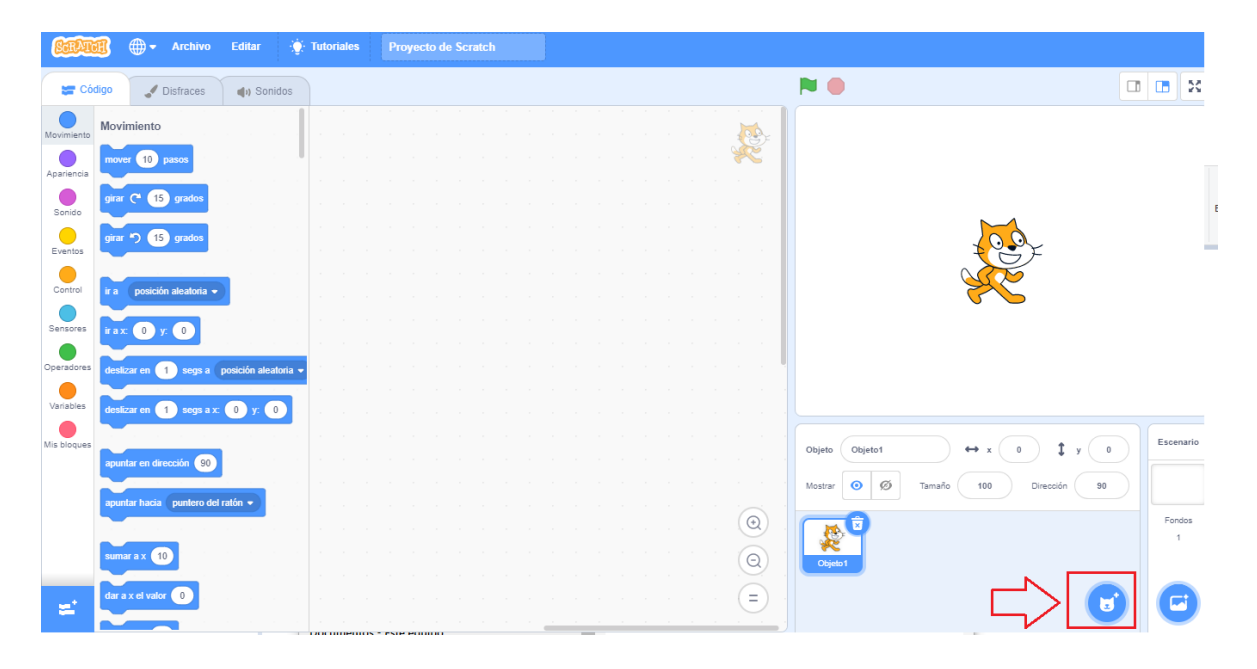

- Doy clic en el botón que se señala en la imagen.
- Doy clic en la sección de animales, busco mi animal favorito o que llame mi atención, para el ejemplo se hará con un cucarrón.

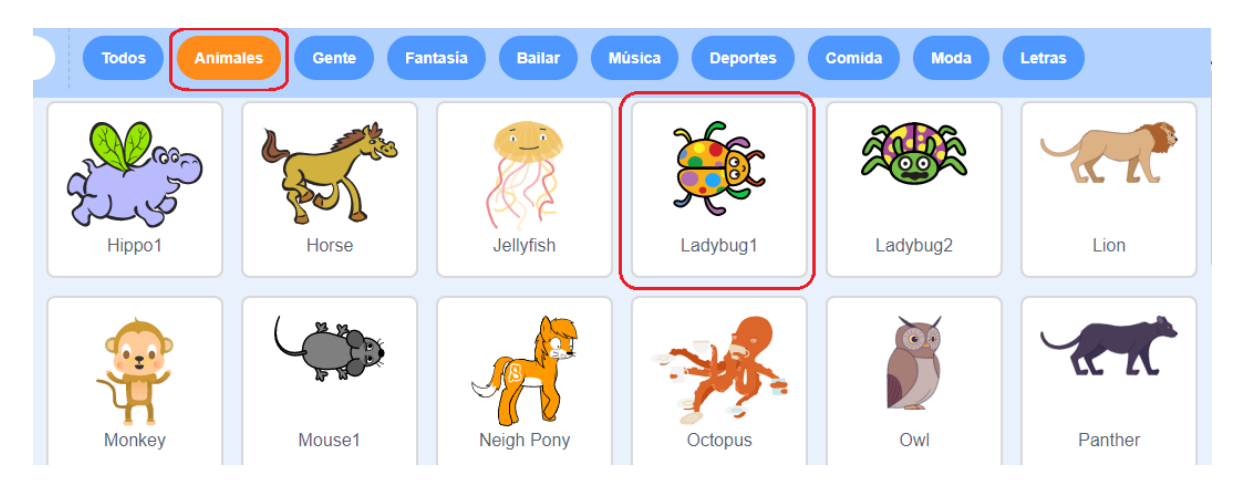

 El personaje cargara automáticamente y se ubicara en la sección de objetos, después selecciono el personaje del gato y le doy en el icono del basurero, para borrarlo y solo usar el que inserte anteriormente.

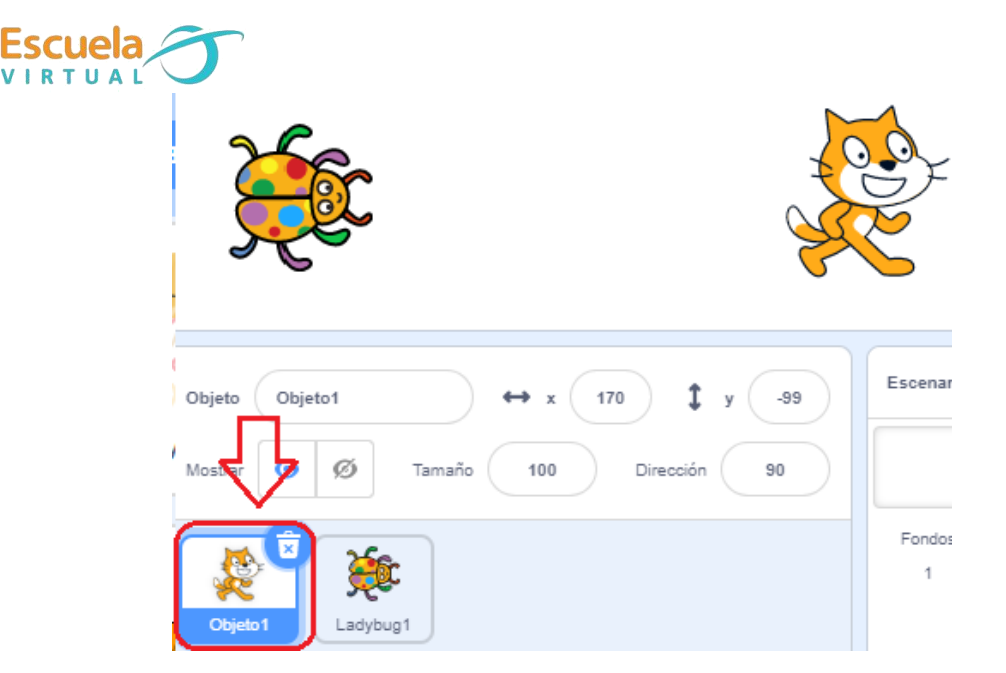

 Para asignar un fondo de pantalla, al lado del botón donde seleccione el personaje, hay un icono en forma de cuadro, doy clic ahí, y realizo el mismo procedimiento.

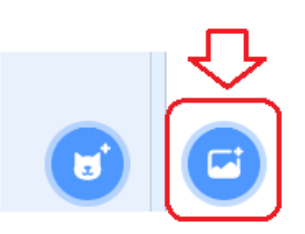

 Selecciono el fondo de mi interés y que no esté muy recargado de objetos para que se vean las figuras geométricas al dibujarlas.

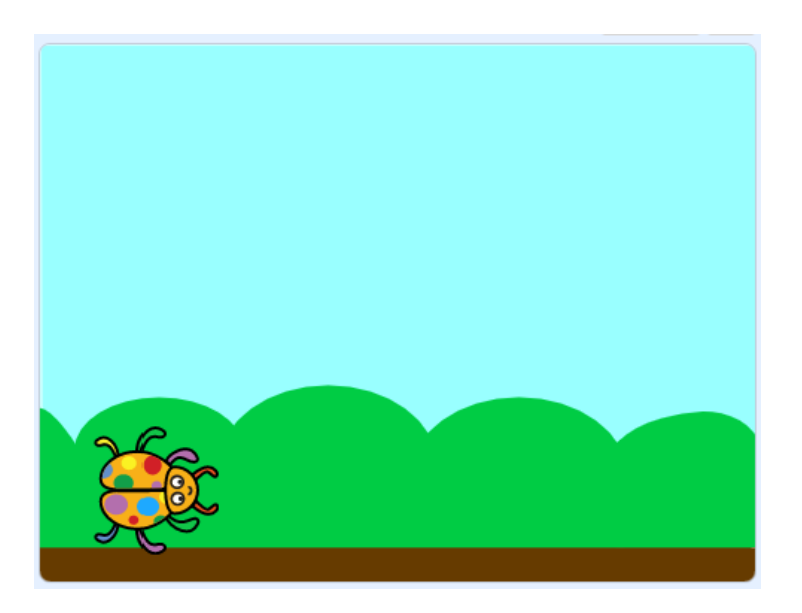

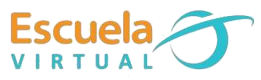

#### **Para añadir la extensión lápiz.**

- **1.** Para el ejercicio, el mismo programa dibujara la figura, por lo cual necesito añadir una nueva herramienta que pueda realizar esta acción.
- **2.** Me dirijo a la esquina inferior izquierda y busco el icono que se muestra en la siguiente imagen.

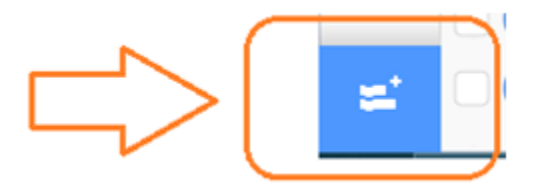

**3.** Activo la herramienta **Lápiz**, automáticamente será añadida a mi lista de herramientas, apareciendo en la parte final.

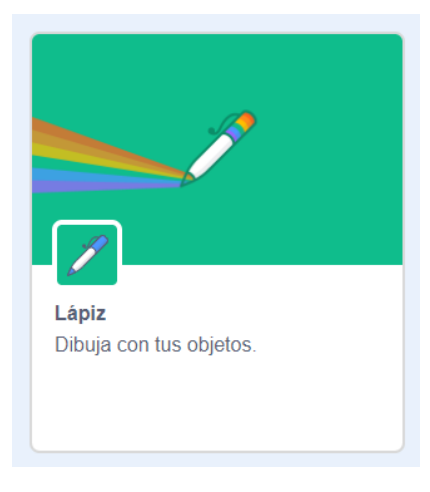

## **Para programar el dibujo de las figuras geométricas.**

- **1.** Para el ejercicio, mi personaje será quien dibuje la figura con las instrucciones dadas.
- **2.** Para ejecutar el programa necesito un evento que lo inicie, para ello activo la sección **Eventos,** y arrastro bloque que dice **Al hacer clic** al área de trabajo**,** como se muestra en la imagen.

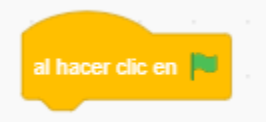

**3.** Activo sección **Lápiz**, arrastro el bloque **Borrar tod**o y lo ubico debajo de la instrucción anterior, esto con el objetivo de que en pantalla no haya nada que interfiera con el dibujo.

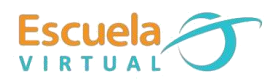

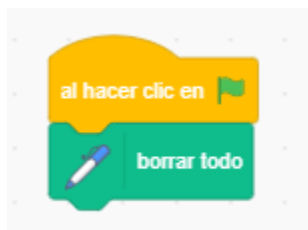

**4.** La primer figura que voy a programar será un cuadrado, necesito ubicar mi personaje en una zona donde inicie el dibujo, en este caso será en la esquina inferior derecha como lo indica la guía, en el programa arrastro mi personaje donde deseo que inicie.

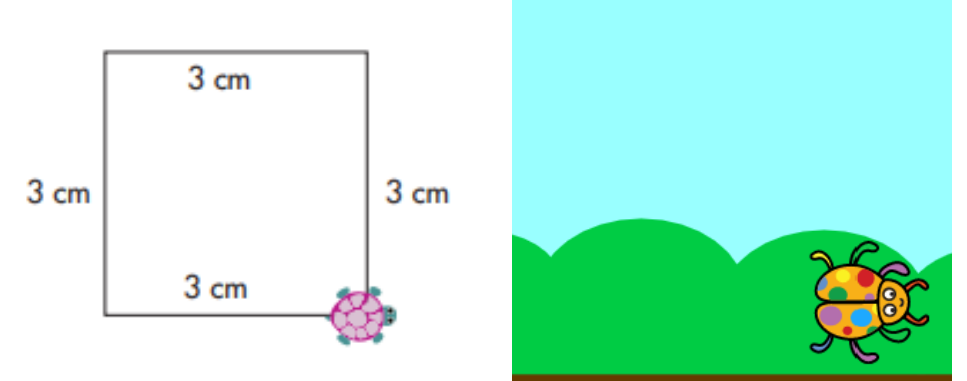

- **5.** Voy a la sección Movimiento y arrastro el bloque **Ir a x: y:**
- **6.** Asignamos las siguientes coordenadas
- **7.** En x pondré el valor 100 y en y -100.
- **8.** Observo la imagen.

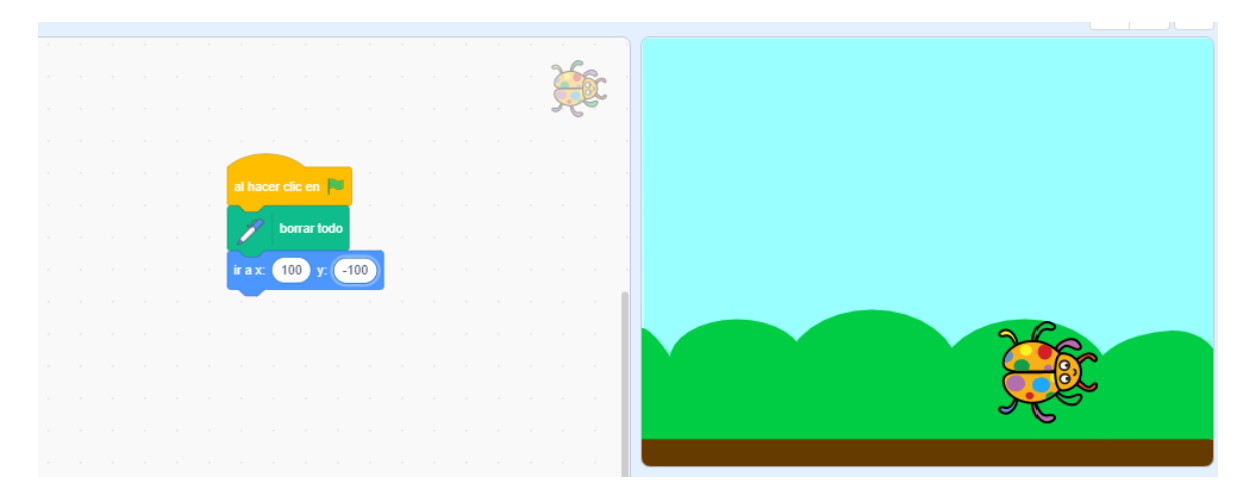

Acabo de asignar las coordenadas iniciales para mi personaje, estas las puedo modificar de acuerdo con mi requerimiento. Voy ensayando, dando clic en la bandera.

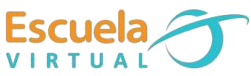

**9.** Activo la sección **Movimiento** y arrastro el bloque **Apuntar en dirección** y le asignó el valor de -90 para realizar el primer movimiento hacia la izquierda.

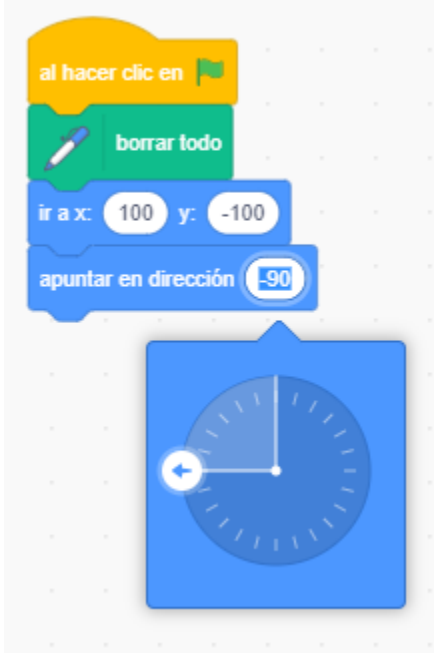

- **10.**Después, indicare que mi personaje comenzara a dibujar el cuadrado con un cuadro de diálogo, para añadir estos cuadros, voy a la sección de apariencia y arrastro la instrucción **Decir durante 3 segundos.**
- **11.**Diseño el mensaje correspondiente.

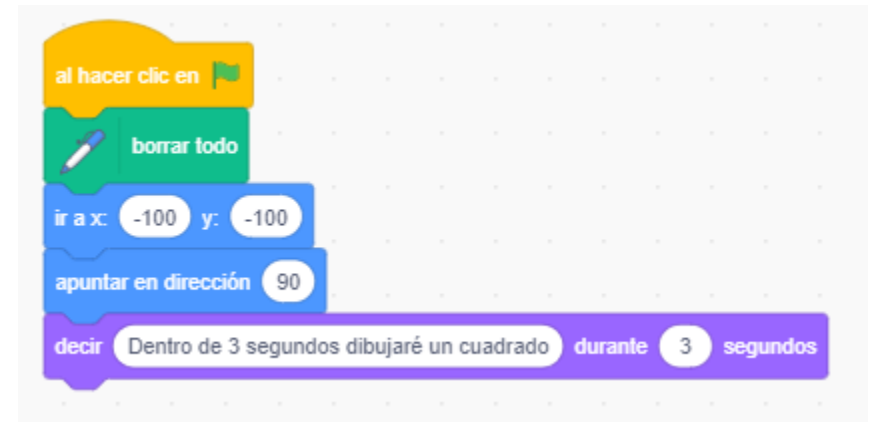

- **12.**Activo la sección **Lápiz,** arrastro el bloque **Bajar Lápiz**, y lo ubico debajo de la instrucción anterior. (A partir de este momento inicio el dibujo del cuadrado, lo haremos con unas medidas de ejemplo, tú lo harás con las medidas e instrucciones del cuaderno)
- **13.**Para especificar cual larga será la linea del cuadrado, me dirijo a la sección **Movimiento** y añado el bloque **Mover**, con un valor de 150.

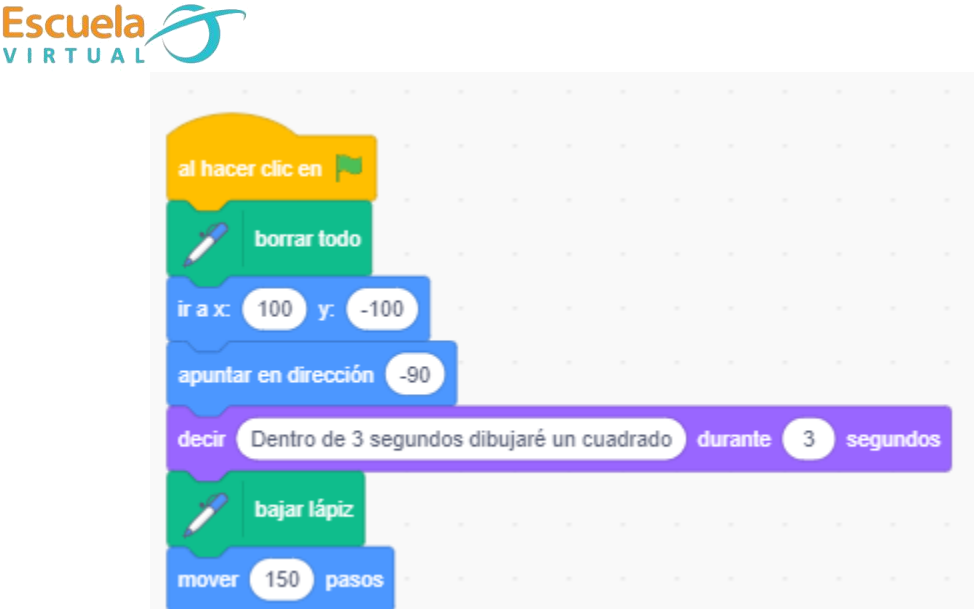

**14.**Para realizar la otra linea, necesito girar el personaje 90° a la izquierda, busco la instrucción de girar y le asigno un valor de -90°.

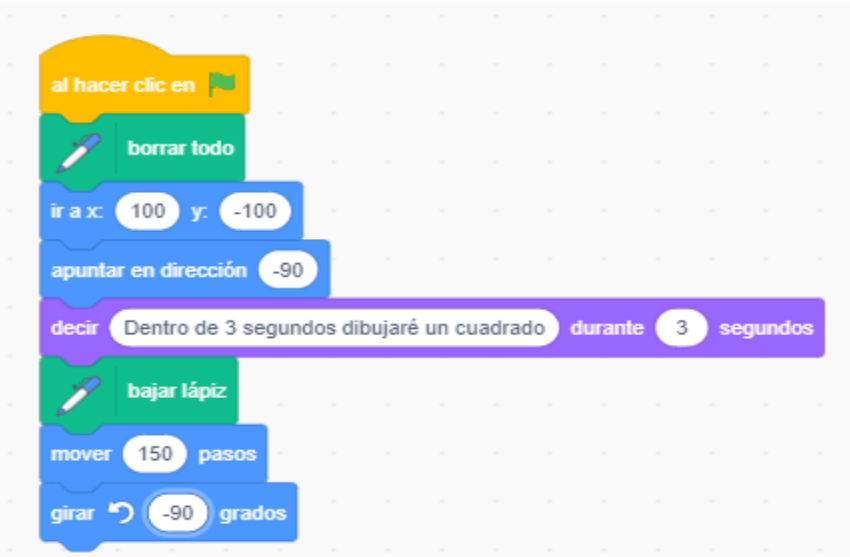

**15.**Al terminar la linea, es opcional que se espere 3 segundos para comenzar a dibujar la siguiente y se pueda observar la animación, para ello, arrastro el bloque de **Esperar**, ubicado en la sección de **Control**.

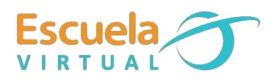

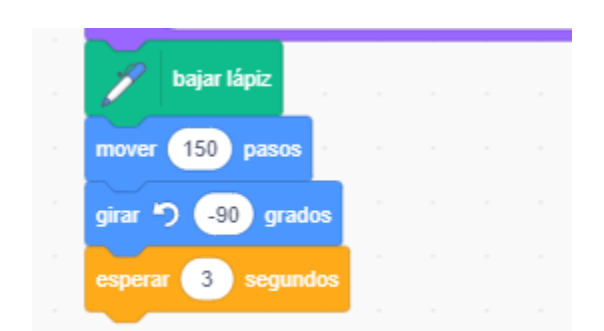

**16.**Para ensayar como va quedando mi programa, me dirijo al icono de la bandera verde y doy clic, esto me permitirá ejecutar mi código fuente.

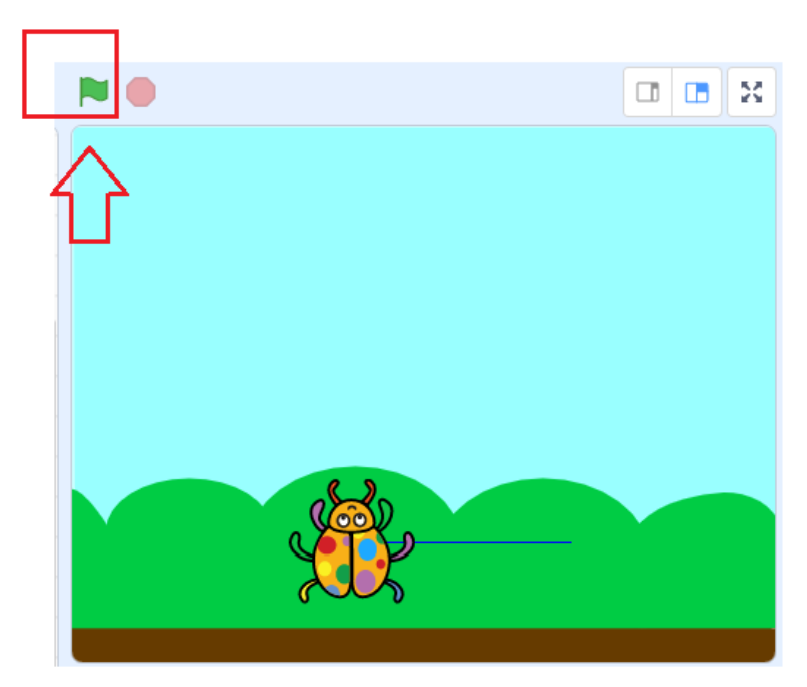

**17.**Repito las mismas instrucciones con las tres líneas faltantes para completar el cuadrado. Quedaría así:

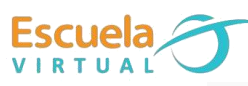

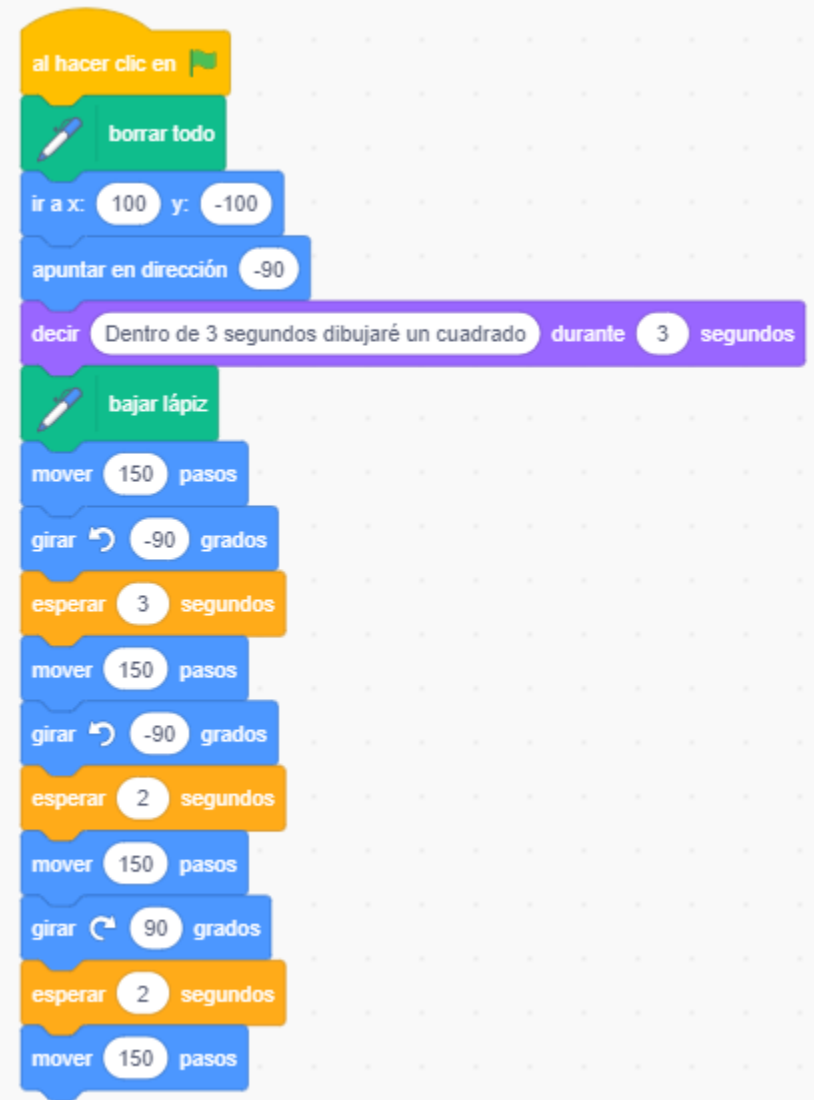

**18.**Si queda muy pequeño, puedo cambiar su longitud, modificando el largo de cada una de las líneas.

# **Para insertar los comentarios de los ángulos.**

- **1.** Para el ejercicio, cuando mi personaje termine de dibujar la figura, mostrará un comentario explicando cual es el ángulo correspondiente.
- **2.** Me ubico en la sección **Apariencia**, arrastro el bloque pensar **durante \_**  segundos, lo ubico después de la última instrucción.

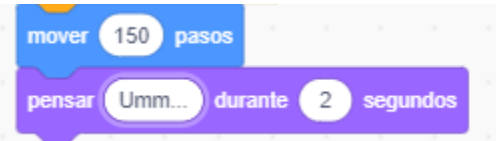

**3.** En el cuadro de texto, escribo el mensaje con el ángulo interno de la figura, y modifico el valor de segundos por 4.

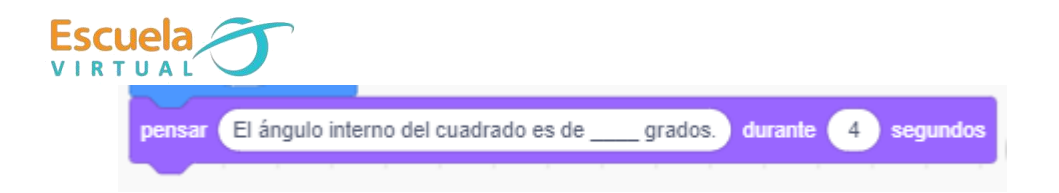

#### **Para crear nuevas figuras.**

**1.** Para crear nuevas figuras, me dirijo al área de objetos incluidos, donde cree anteriormente mi personaje, y añado un nuevo personaje.

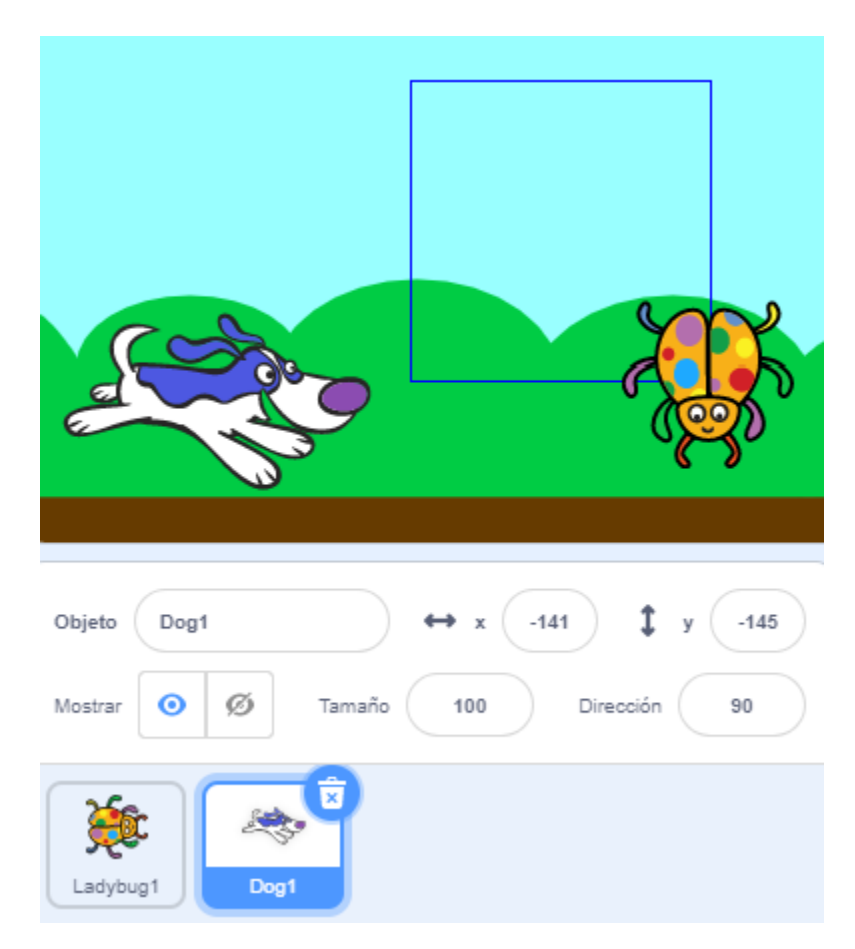

**2.** Con este personaje podré dibujar la siguiente figura geométrica propuesta en la guía, y cada ves que vaya a crear una nueva figura, deberé crear un nuevo personaje.

## **Para guardar.**

**1.** Pestaña archivo, guardar en tu ordenador, busco mi carpeta personal y asigno el nombre al archivo y guardar.

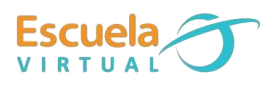

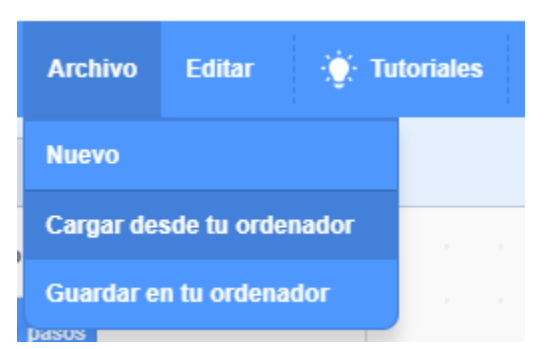